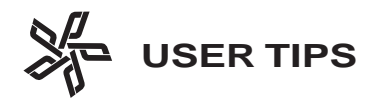

# **Working with Transparencies**

## **General Transparency Information**

With improvement of software has come an increase in the use of transparencies, especially among those who create ads. Industry-wide, printing companies are striving to find balance with the designers' creativity and the mechanics of what will work in the pressroom. Publishers' goal is to have what is seen on-screen in the designer's office match what prints.

**Transparency** - an effect applied to an object which allows items beneath it to show through. Some examples of transparencies are: drop shadows, feathering, opacity of less than 100%, blending modes, inner/outer glow effect, and opacity masks. Figures 1-3 are examples of transparency.

**Live Transparency** - transparent attributes that have not been flattened. The transparent objects are fully editable in their native programs. The following file formats/programs may contain live transparencies:

• Adobe Illustrator 9, 10 and CS (.AI)

• Adobe InDesign 2 and CS (PDFs exported as 1.4 or higher.)

• Adobe Photoshop 6, 7 and CS (.PSD)

• Adobe Photoshop 6 or later (.TIFF)

• Adobe PDF 1.4 and later (PDFs from postscript files will be flattened.)

**Flatten** - convert all overlapping areas of transparent objects into a collection of opaque objects which retain the appearance of the original transparent object. The transparency is no longer live. The following formats do not support live transparencies:

• Postscript, .EPS, .DCS, .PDF 1.3, .GIF, .JPEG, .BMP, and .TIFF from Photoshop prior to version 6.

• Any PDF created in Acrobat Distiller from a postscript file.

**Due to the inability of these formats to handle transparencies, they will be flattened in the creation of the file.** Figures 1a-3a have been flattened.

**Raster** - to change vector graphics, fonts, gradients and gradient meshes into bitmap images. The image is no longer editable or searchable if used on the web.

#### *Transparencies and InDesign Users on next page*

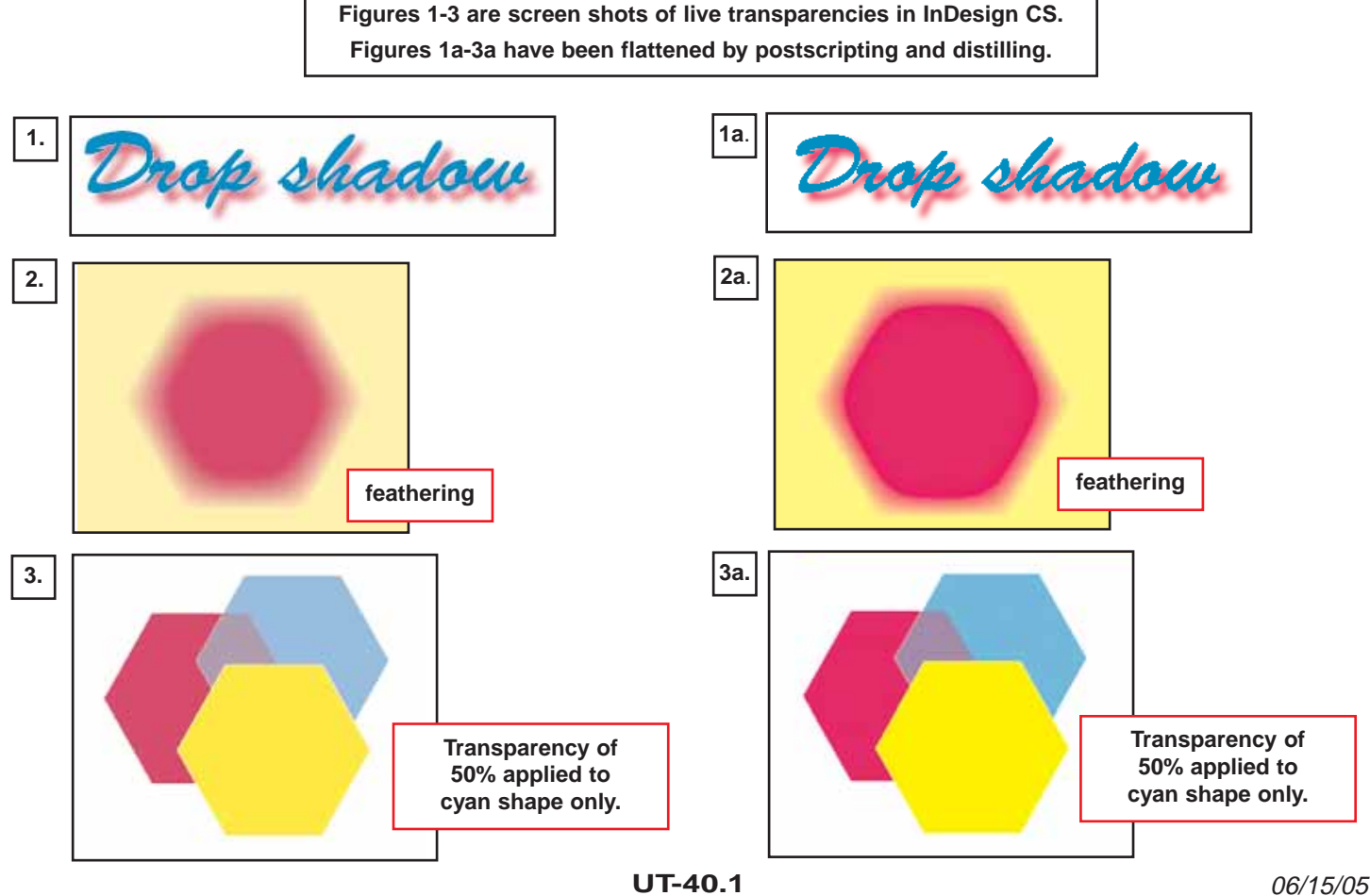

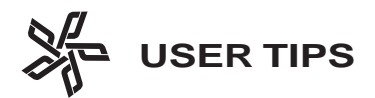

### **InDesign Users**

**For best results when printing a document, all transparent objects in the file, as well as any linked files containing live transparencies, must be flattened.**

There are two ways to tell if a transparency is being used in an InDesign document.

1. A page icon on the **Pages** window has a checker board appearance if the page contains a transparency. (Figure 4)

2. When Preflighting with InDesign, **File > Preflight**, the summary page will list any pages that contain transparencies. (Figure 5)

When postscripting in InDesign, transparencies are flattened. A **Transparency Flattener** setting is selected on the **Advanced** tab. (Figure 6) The recommendation is to select the default **High Resolution** setting.

Text and line art should be placed above all nearby sources of transparency for the best flattening. Ideally, place text and line art on a layer above the transparency. This will keep text and line art from being involved in the flattening. See Figure 7 for an example after flattening where text was on the same layer as the transparency.

Many ads sent to be placed in your publication may have been directly exported from an Adobe product. When placed into your InDesign document, they may contain a transparency. For best results, these will need to be flattened before being sent to Publishers for output. Flattening information begins on page UT-40.4.

• When an advertiser exports an ad as a 1.3 PDF from InDesign, it will be flattened.

• When an advertiser exports as a 1.4 or higher PDF from InDesign, all transparencies will be live and may not print as expected.

• When an advertiser postscripts and distills, all transparencies will be flattened.

#### *Transparencies and Quark Users on next page*

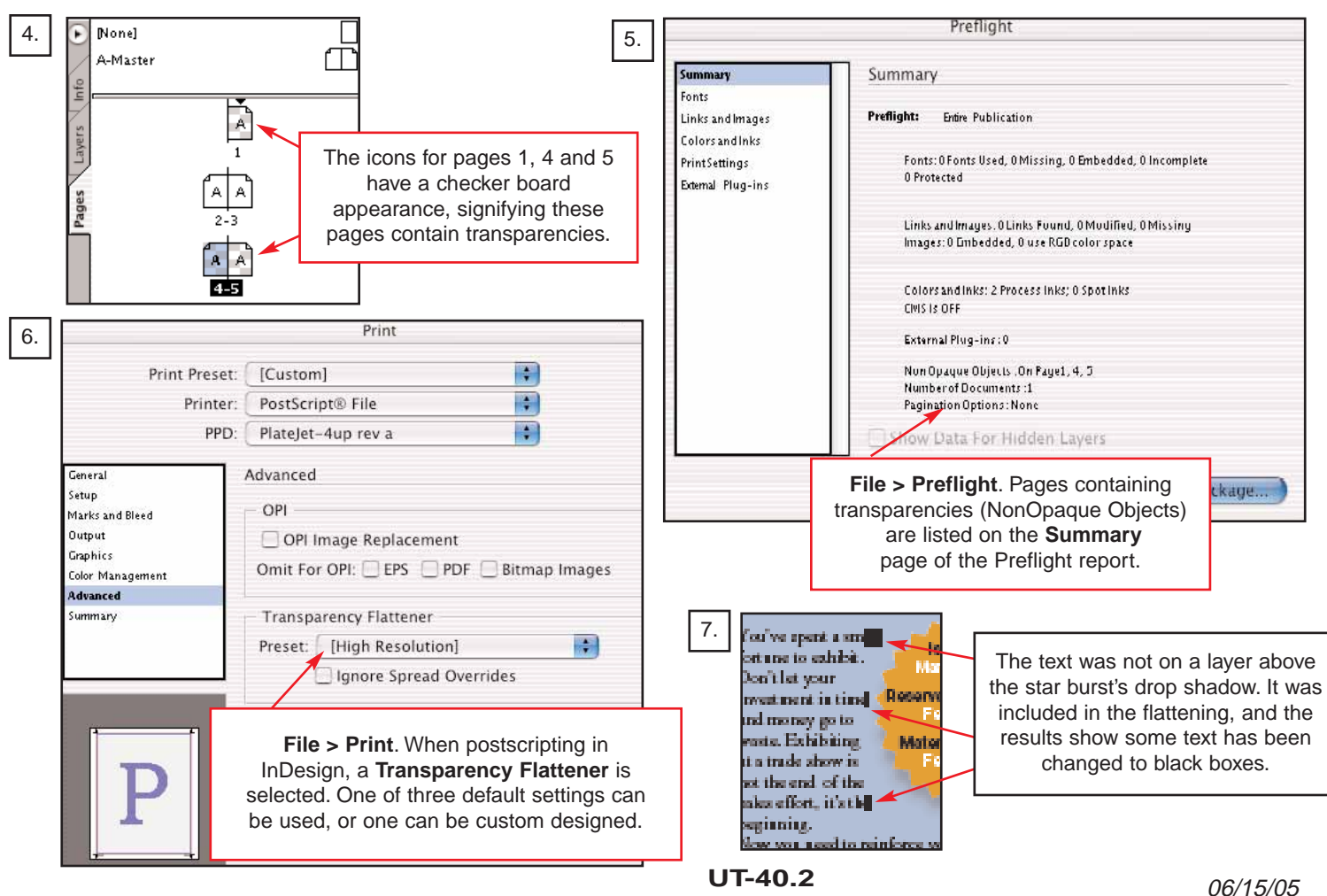

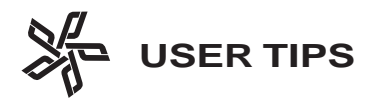

### **QuarkXPress Users**

**If transparent artwork is to be placed in Quark, it must be flattened first. Quark, including version 6.5, does not handle transparencies. Transparencies placed in Quark become opaque. The resulting artwork may not match the original.**

If an image containing a live transparency is placed into Quark, the transparency is not handled correctly. Figures 8- 10 below contain live transparencies that have been placed into Quark. Compare them with Figures 1-3 on page UT-40.1. They will not print as the designer intended.

Many times an image with a live transparency placed into Quark is obviously wrong when the page is viewed on screen or the laser is printed. However, if the transparency is small, it may not be as noticeable when the image is placed and lasers are printed.

One way to become aware of ads/images containing live transparencies is to preflight. If a transparency is found, the best course of action is to have the ad sent back to be corrected. If that is not possible, the image will need to be flattened. How to flatten an image begins on page UT-40.4.

### **Preflighting for Transparencies**

There are two programs Publishers recommends for preflighting PDFs.

**1. PitStop**, from Enfocus, is a plug-in for Acrobat that is useful for preflighting PDFs. (See UT-37, PitStop 6x.) The preflighting profile used can be edited to include an error report if the PDF contains any transparencies. (Figure 11)

#### *Preflighting for Transparencies continued on next page*

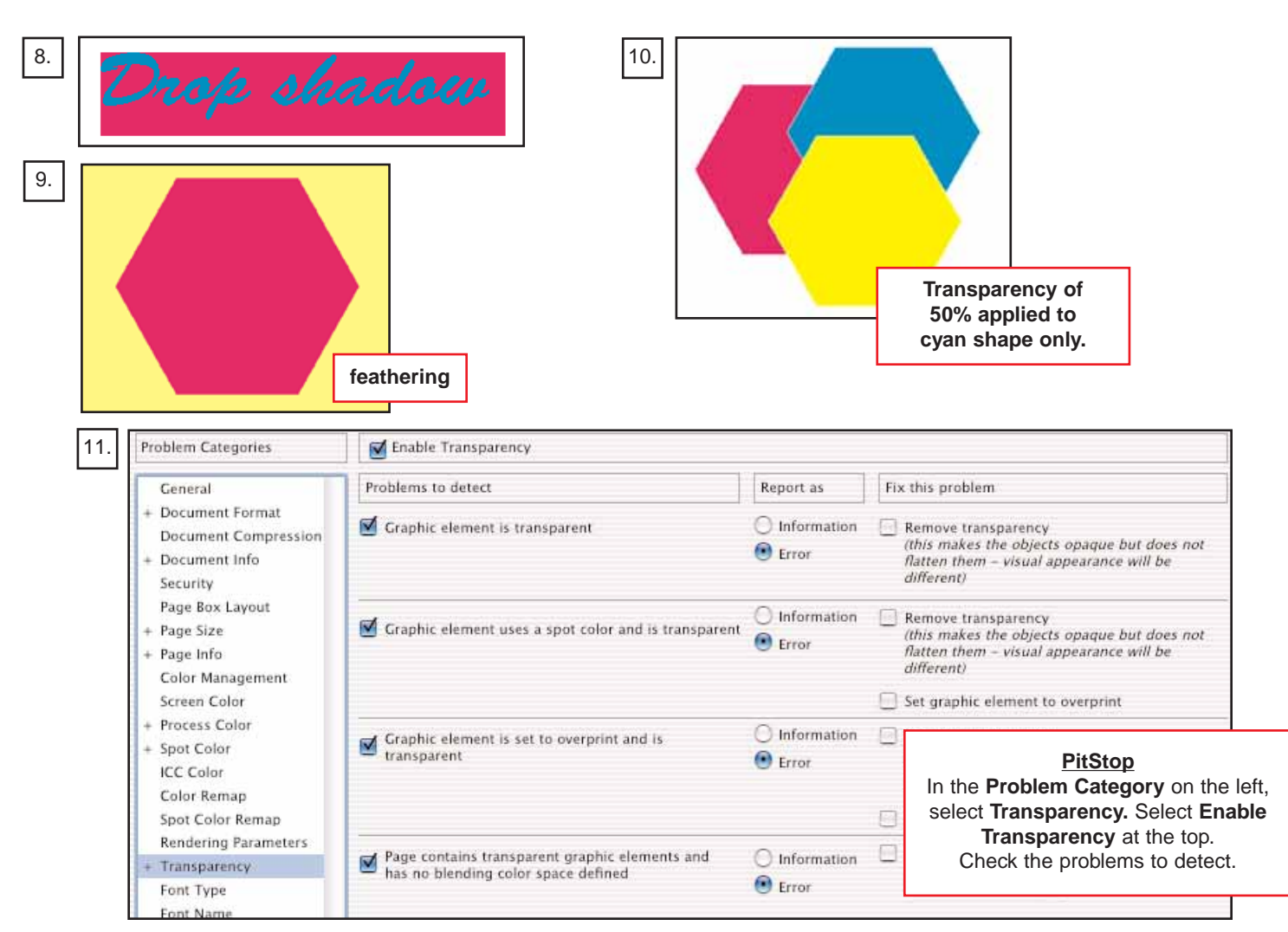

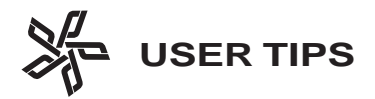

**2. Acrobat 7** is another preflight tool available to check for transparencies. **Advanced > Preflight** will open the **Preflight** window. A profile can be edited to error if there are transparencies in the PDF being preflighted. Below in Figures 12-15 are the steps to set a profile to error for transparencies. UT-41 contains instructions for creating a preflight profile in Acrobat 7. If interested, your Desktop Service Representative (DSR) can supply you a copy.

## **Flattening Transparencies**

Graphic programs can be used to flatten transparencies. The program you choose is up to you. Keep in mind that live transparencies placed in Quark will not print correctly - they need to be flattened first. Live transparencies placed in InDesign will be flattened when postscripted. The recommendation is for ALL transparencies to be flattened.

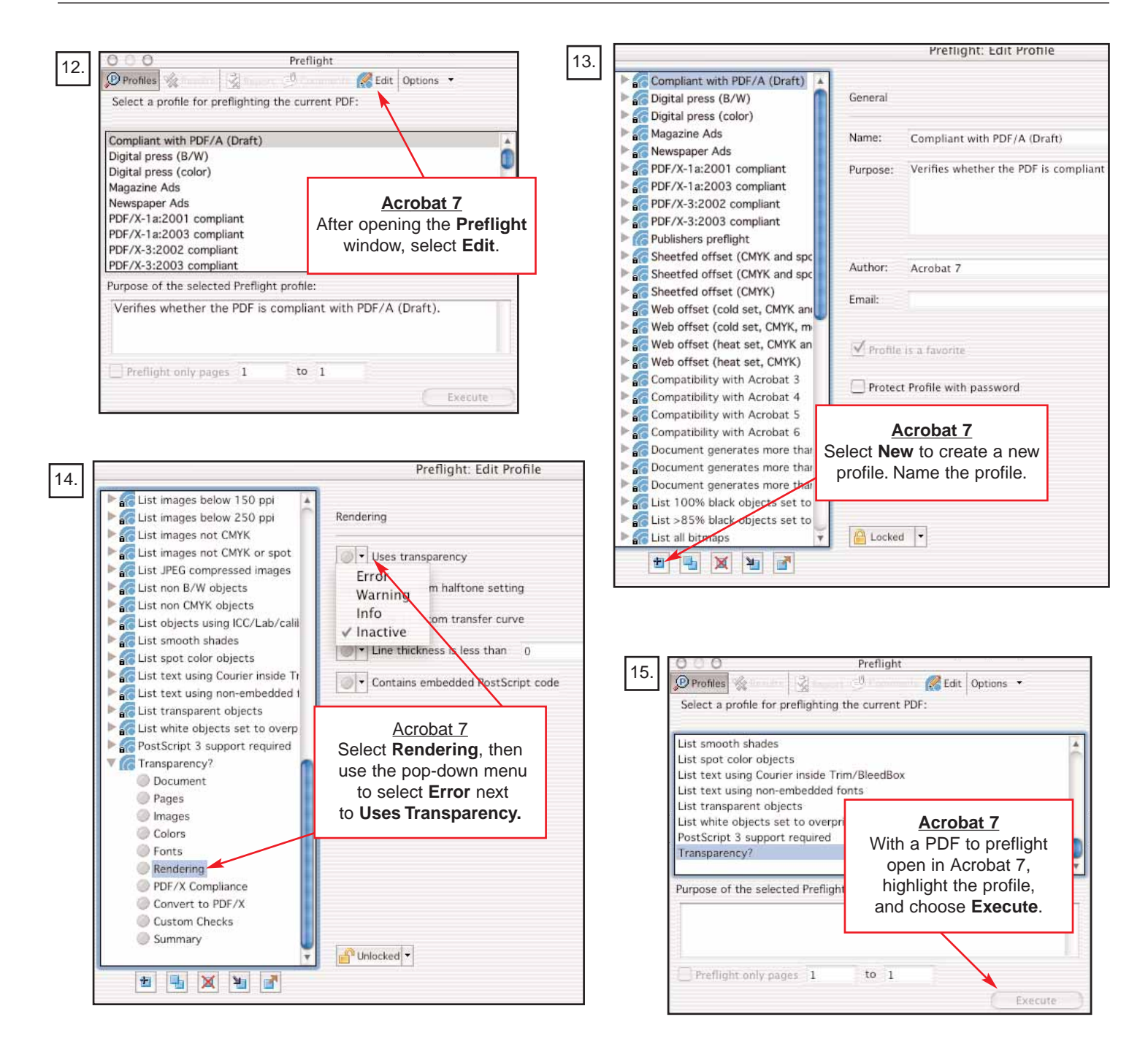

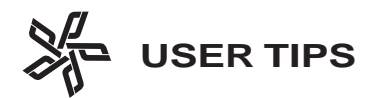

## **Flattening with Adobe Acrobat 7**

The PDF Optimizer can be used to flatten an image in Acrobat 7. This same tool can be used to reduce the version of a PDF that is higher than a 1.4 so it can be placed into Quark. To access the **PDF Optimizer**, choose **Advanced > PDF Optimizer**. (Figure 16) Open the PDF to be flattened. Make the selections in Acrobat 7 as they are shown in Figures 17 - 23. Once the selections have been made, they can be saved as a **Preset Setting** to be used without having to choose the settings again.

First, make two general selections: (Figure 17)

• For **Preset**, select **Custom**.

• For **Make compatible with:**, select **Acrobat 5.0 and later.** 

Next, choosing one item at a time from the list on the left, make the appropriate selections.

**1. Images** (Figure 17) -

**Color Images** and **Grayscale Images**: Downsample - Off Compression - JPEG Quality - Maximum **Monochrome Images** - Downsample - Off Compression - CCITT Group 4

**2. Scanned Pages** (Figure 18) - No selections are made in this window.

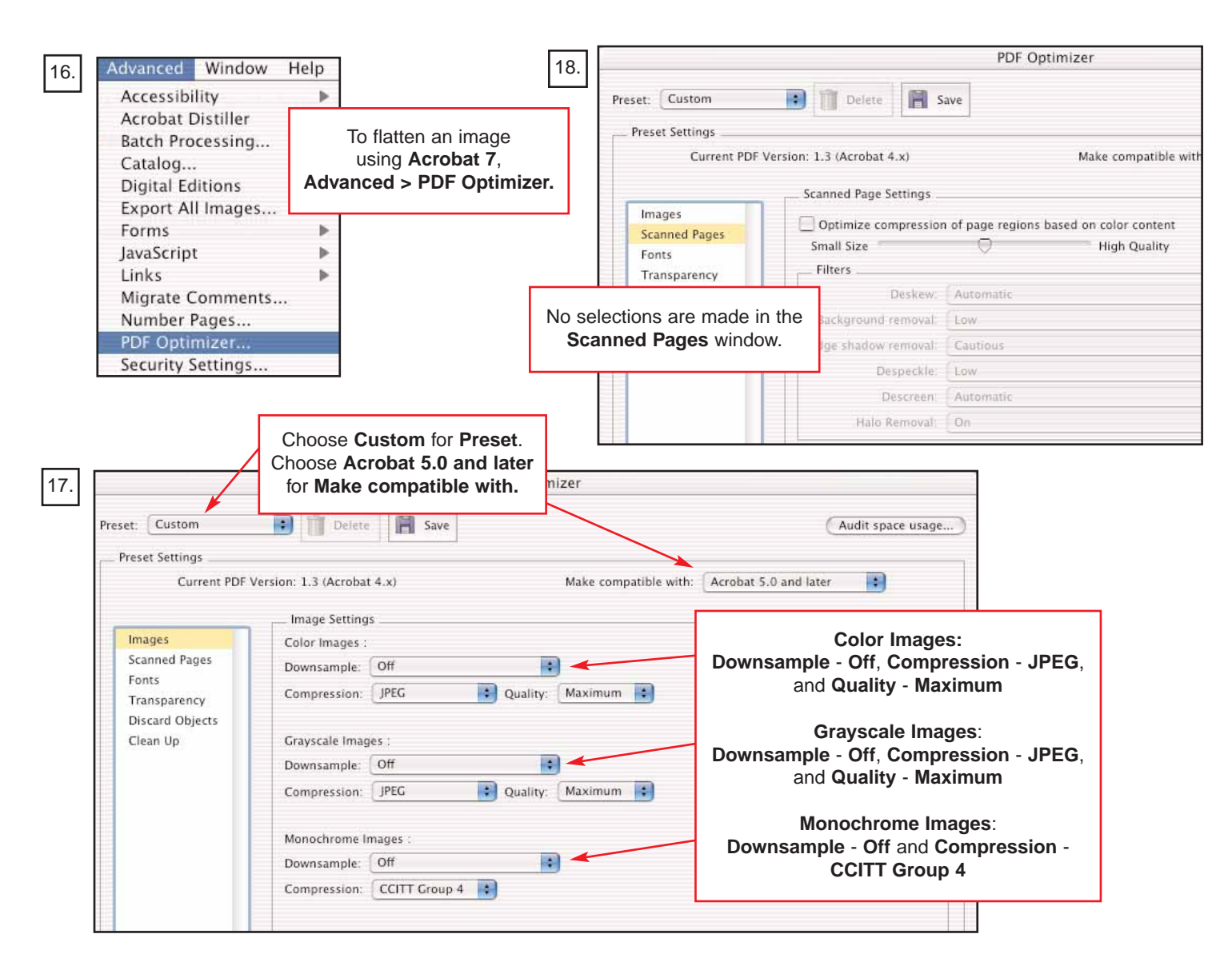

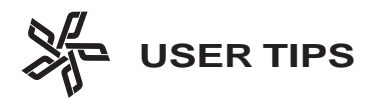

### **Flattening with Adobe Acrobat 7, cont.**

**3. Fonts** (Figure 19) -

There should not be any fonts listed to unembed. ALL fonts must be embedded in the PDFs.

#### **4. Transparency** (Figure 20) -

**Flatten transparency -** Select this option. **Raster/Vector Balance -** Type in **100**.

**Line Art and Text resolution -** Type in **1200**. **Gradient and Mesh resolution** - Type in **300**. **Convert All Text to Outlines -** Deselect this option. **Convert All Strokes to Outlines -** Deselect this option. **Clip Complex Regions -** This option should be grayed out.

**Preserve Overprint -** Select this option.

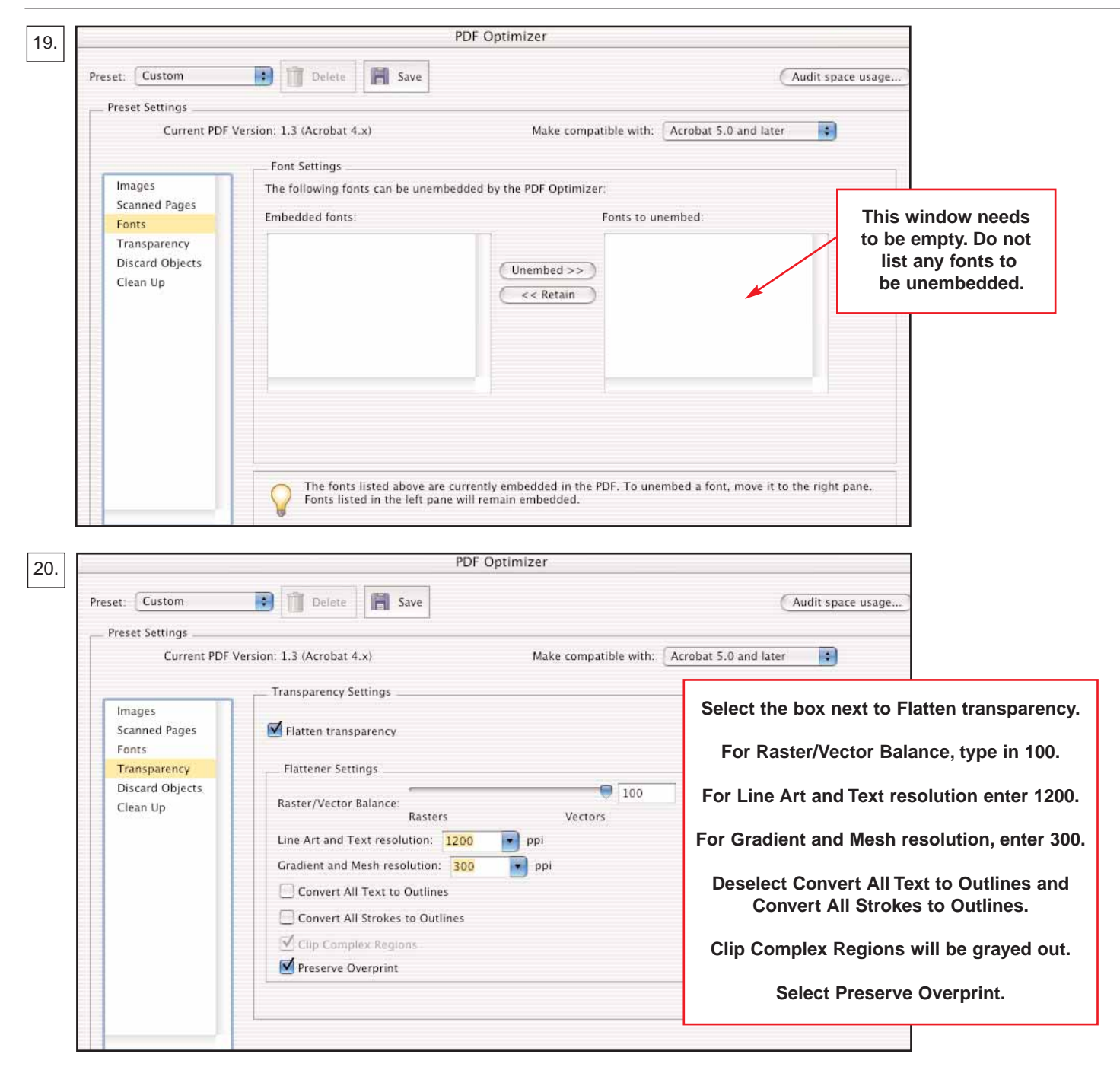

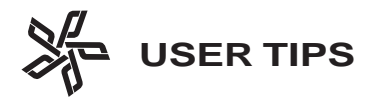

#### **5. Discard Objects** (Figure 21) -

**Discard all alternate images.** Select this option.

**Discard hidden layer content and flatten visible layers.** Select this option.

### **6. Clean Up** (Figure 22) -

**Object compression options:** Choose **Compress document structure**.

**Clean Up Settings:** Select the following: **Remove invalid bookmarks Remove invalid links**

### **Remove unreferenced named destinations Optimize the PDF for fast web view**.

To save this setting, choose **Save**. Give the setting a name, and click **OK**. (Figure 23)

To use the setting, with the PDF open that is to be flattened or have the version reduced, choose the setting from the pop-up window, and click **OK** in the bottom right corner. Compare the flattened image with the original before placing it in the page program.

*Flattening Transparencies continued on next page*

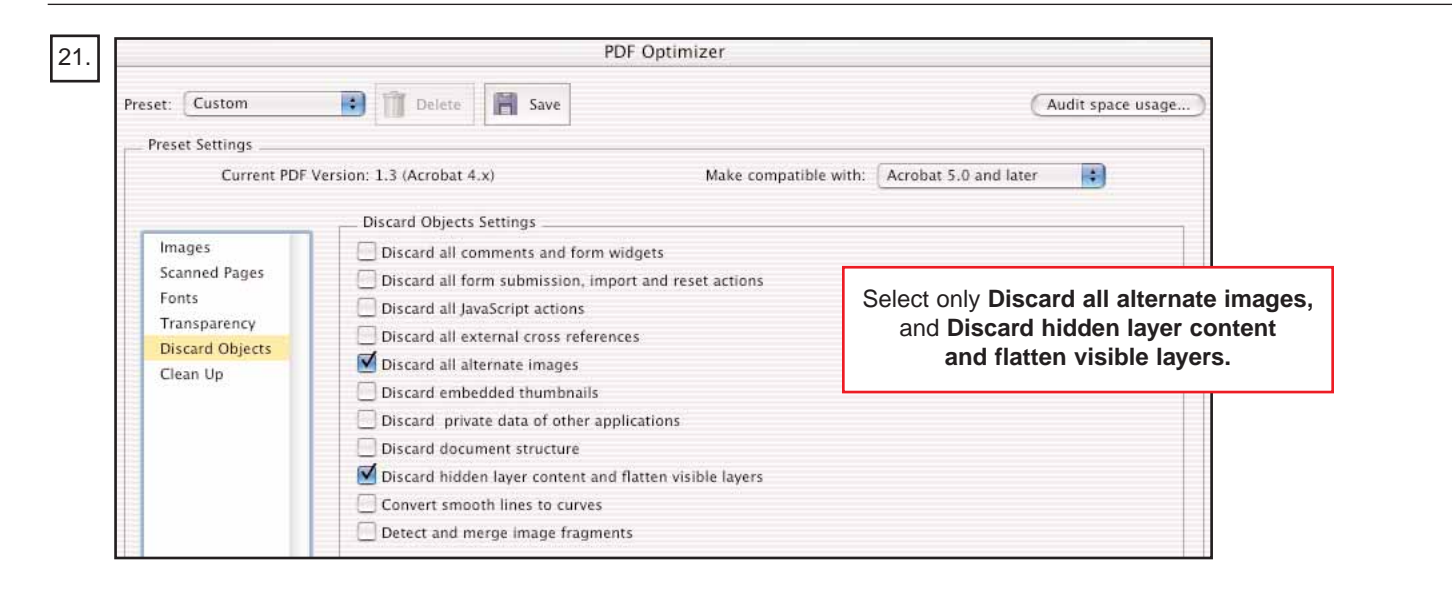

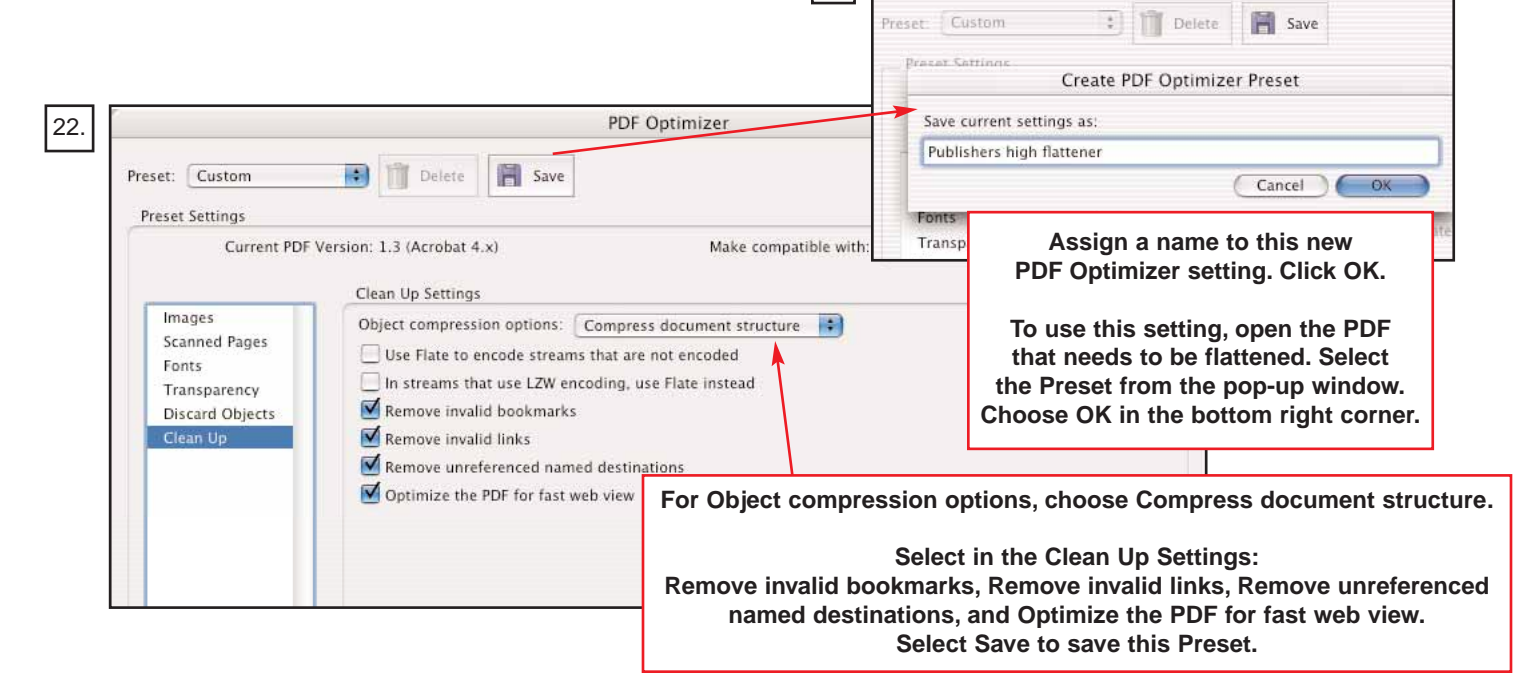

23.

PDF Optim

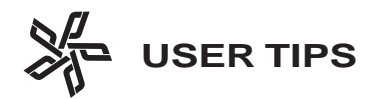

## **Flattening with Illustrator CS**

PDFs and .AI files with live transparencies can be flattened using Illustrator CS. Select the image(s) to be flattened or have **All selected**. To open the window needed to flatten the image, **Object > Flatten Transparency**. (Figure 24) Then make the following selections as shown in Figure 25:

**Raster/Vector Balance** - enter 100. **Line Art and Text Resolutio**n - enter 1200. **Gradient and Mesh Resolution** - enter 300. **Convert All Text to Outlines** - deselect this option.

**Convert All Strokes to Outlines** - deselect this option. **Preserve Alpha Transparency** - deselect this option. **Preserve Overprints and Spot Colors** - select.

To save this flattening preset, select **Save Preset**. (Figure 26) Assign a name to the preset, and click **OK**.

To use the preset, with a file open and the transparency selected, choose the preset from the pop-up window, and click **OK**. (Figure 27) Compare the flattened image with the original before placing it in the page program.

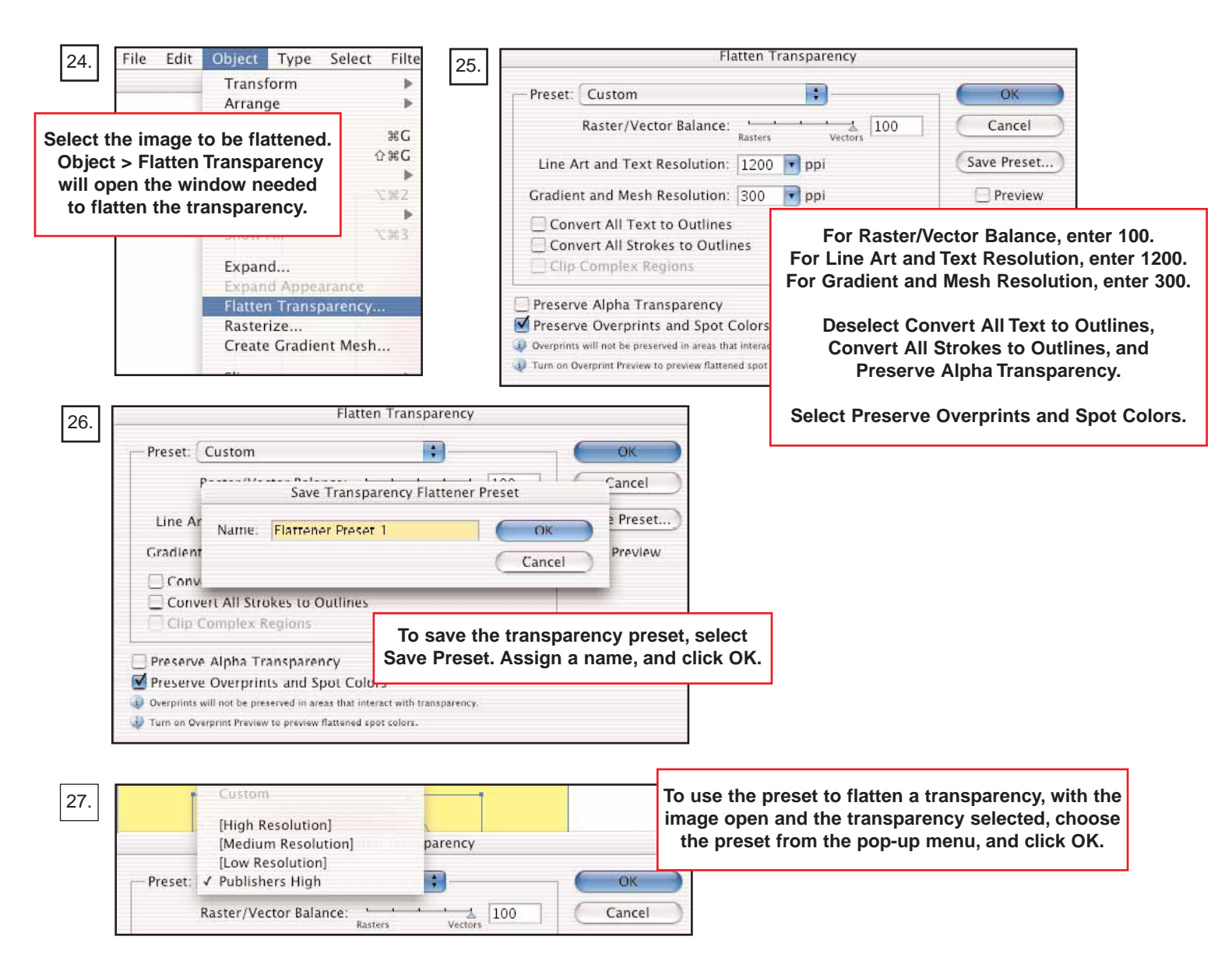

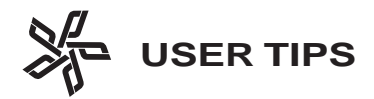

## **Flattening with Photoshop version 5.5 - CS**

Images can be flattened using Photoshop. When the image is opened in Photoshop, it will be rastered. The file will become a bitmapped image; it will no longer be editable. This file size is usually larger than the original file size.

When the file is opened, if prompted, make the appropriate selections (Figure 28):

**Resolution** - **300 Mode** - **CMYK Color Anti-aliased** - select **Constrain Proportions** - select To flatten the file, no matter what version of Photoshop you are using, **Layer > Flatten Image**. Shown in Figure 29 is Photoshop CS. There are no selections to be made. All transparencies in the file will be flattened when **Flatten Image** is chosen. Select either **Save** or **Save As**. Compare the flattened image with the original before placing it in the page program.

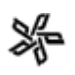

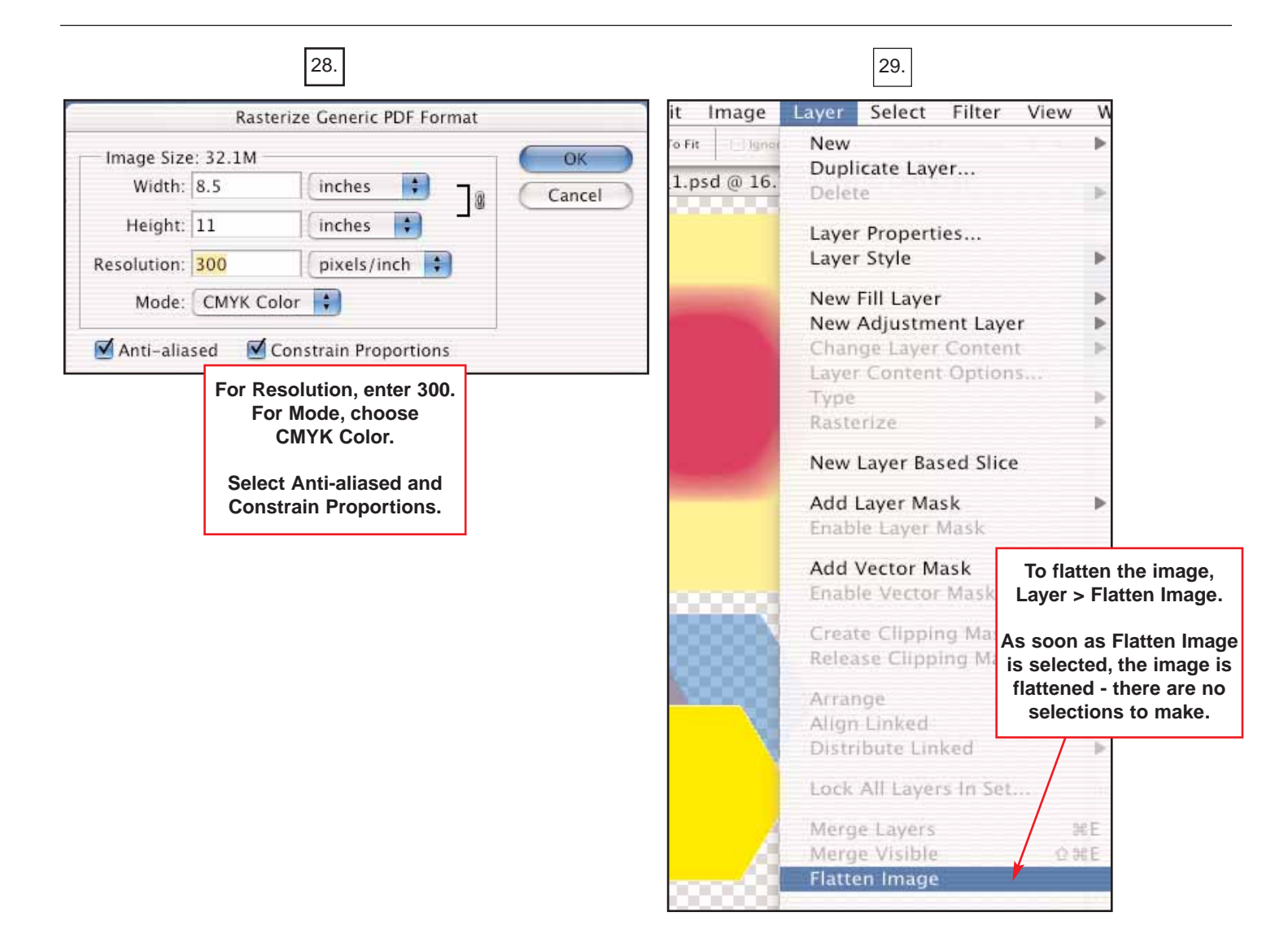